## **Case Passwords**

## *Summation Express/Pro Summation iBlaze*

**User Passwords**

**All users are required to enter proper authentication credentials (username, password) in order to open the console. Case specific passwords are no longer needed.**

**Changing Your Passwords**

**Note: This function is hidden if you are using Integrated Windows Authentication. Change your password using Windows methods. Any logged-in user can change their password.** 

- **1.Log in using your username and current password.**
- **2.In the upper right corner of the console, click Change Password.**
- **3.In the** *Change Password* **dialog, enter the current password and then enter and confirm the new password in the respective fields. The following are password requirements:**
	- **A) The password must be between 7 - 20 characters.**
	- **B) At least one Alpha character.**
	- **C) At least one non-alphanumeric character.**
- **4.Click OK.**
- **Resetting a User's Password**

**If a user has forgotten their password, administrators and users assigned the Manage Users permission can reset password for users.** 

**Note: This function is hidden if you are using Integrated Windows Authentication. Reset a password using Windows methods. You cannot reset the password of the Service Account.**

**When you reset a user's password, a new password is automatically created. You can then give the new password to the user. After they log in with the new password, they can change the password themselves.**

**You cannot reset your own password. To change your own login password, you do not use the**  *User* **page, but the** *Change Password* **dialog instead.**

• Setting and Clearing Case Passwords There may be occasions when the administrator must override a password assigned to a case by a user. For example, an override may be necessary if a user secures a case with a password and then leaves the firm without informing someone of the password, or if a user forgets the password assigned to a case.

- 1.Open the **Core Database** with the focus on the **Case Explorer**.
- 2.From the **File** menu, select **Administrator Console**.
- 3.Type the password.
- 4.Select the **Groups** tab.
- 5.Expand the **Standard Case Security Settings** tree in the **Cases** window, browsing to the case whose password you wish to modify.
- 6.If you do not see the case in the tree, then you may need to add the appropriate Case Information path(s), described in *[Setting a](file:///C:/Program%20Files%20(x86)/Summation/Blaze/HTML/help/main/Using_Administrative_Functions/Working_with_the_Groups_Tab/Adding_and_Removing_Case_Paths.htm)  [Case Path](file:///C:/Program%20Files%20(x86)/Summation/Blaze/HTML/help/main/Using_Administrative_Functions/Working_with_the_Groups_Tab/Adding_and_Removing_Case_Paths.htm)*.
- 7.Select the case whose password you are modifying.
- 8.Click **Case Options**.
- 9.Select **Set Password on This Case**.
- 10. Enter the new password and then confirm it in the second text box.
- 11. To clear a password, leave the text boxes empty.
- 12. Click **OK**.

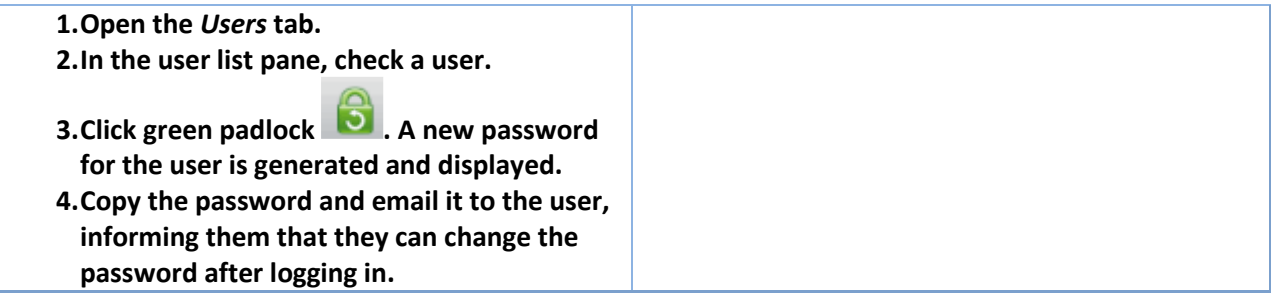